### **Using the Google Sites ePortfolio template**

To get started, you will need to create an account with Google or use an existing Google account. This email address will be attached to your site, make sure you use a professional email address. Google provides a suite of apps for you to create digital content, but the two main applications you will use to create your portfolio will be Google Docs and Google Sites. Google Docs allows you to create and edit documents, spreadsheets, and presentations online, and allows you to share what you create with a select group of people or with the world. Google Sites allows you to easily create a website to showcase your work and you can choose the level of access, keep it private, restrict to a group or everybody.

Open Google sites<https://sites.google.com/> you are prompted to enter your email address and password. In Sites, click the Create button and choose **in classic Sites.**

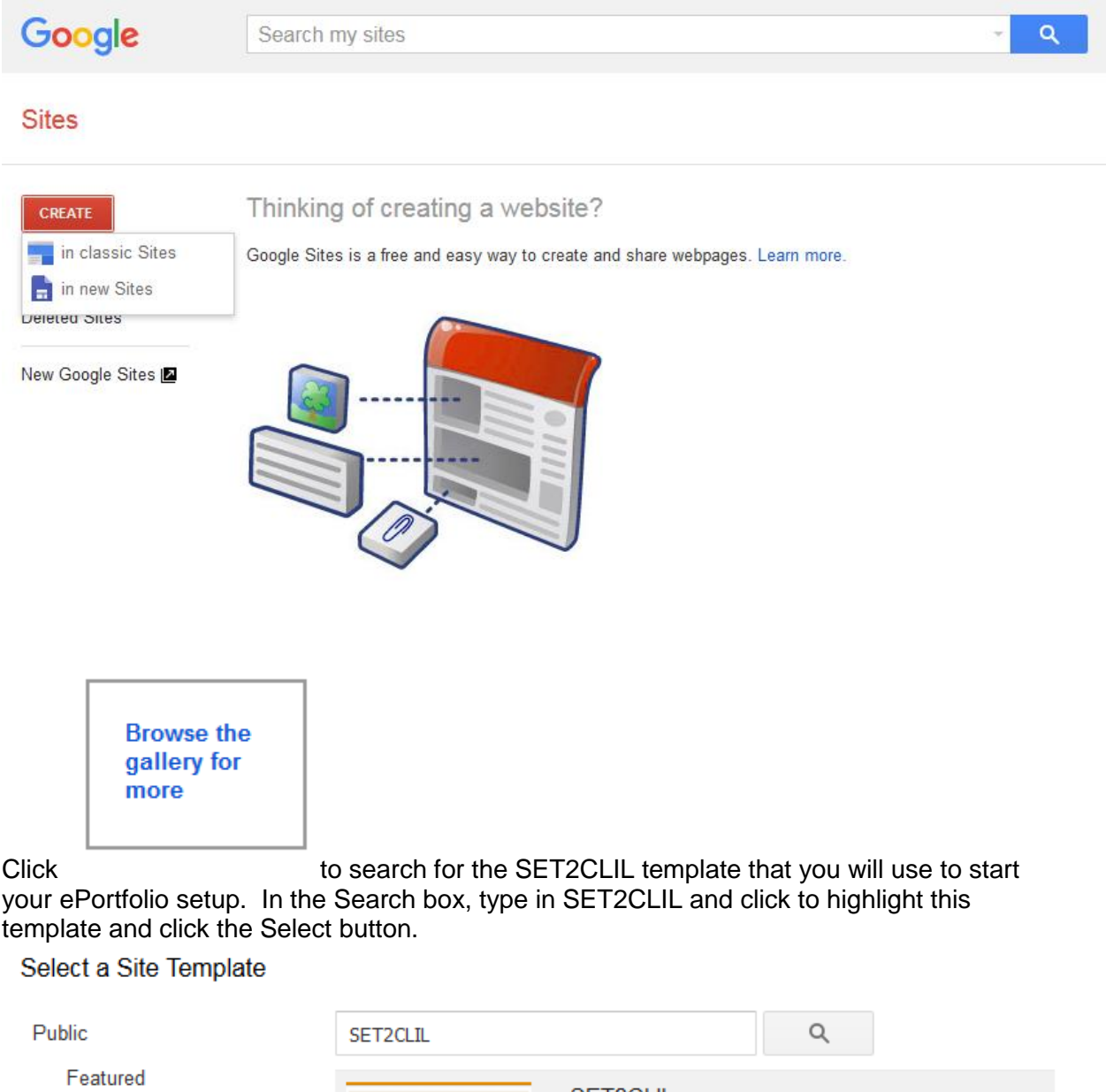

**Business collaboration** 

Activities & events

SET2CLIL This is the template for your ePortfolio. Edit and add any pages to personal...

The SET2CLIL template now appears in your select template to use space. To use this template for your site, fill in your ePortolio name, click I'm not a robot and click **Create.**

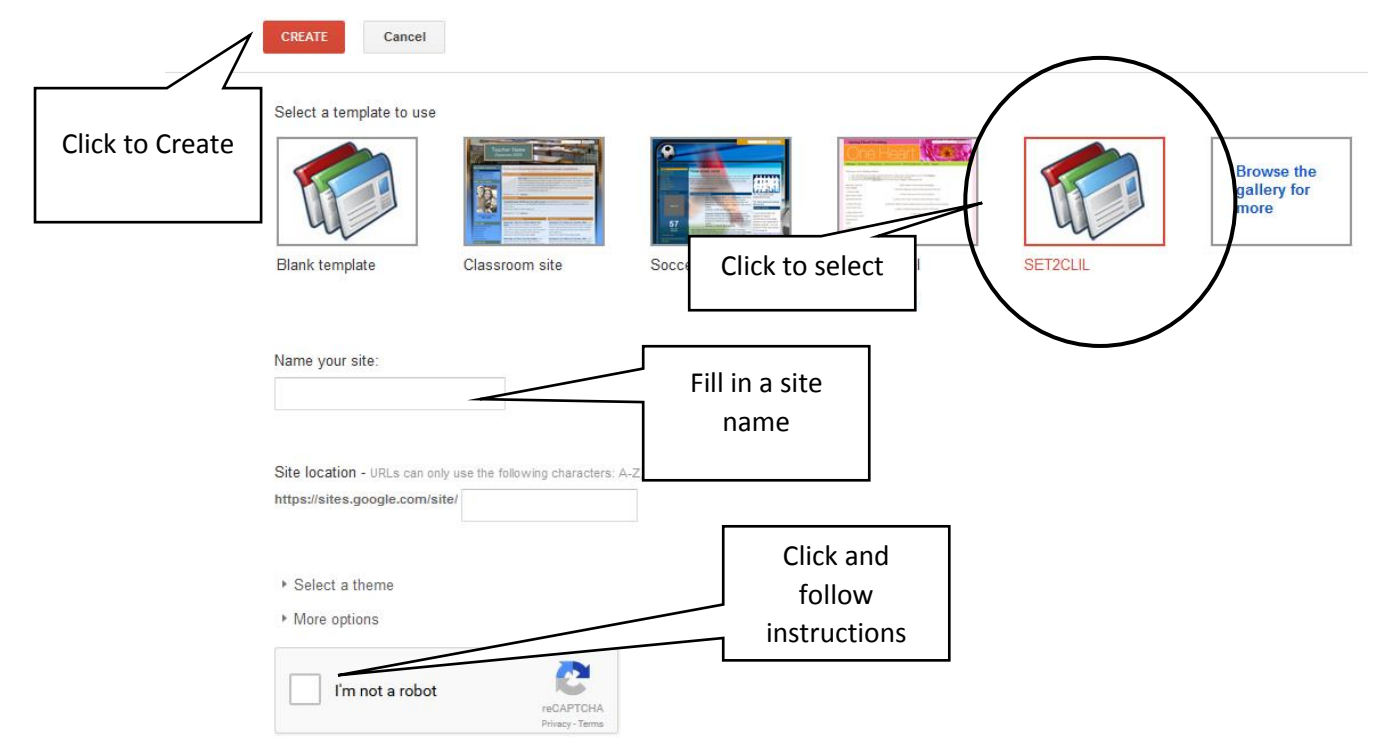

Your portfolio provides you with pages and heading that you can edit and personalise. Click the different links to navigate around the site.

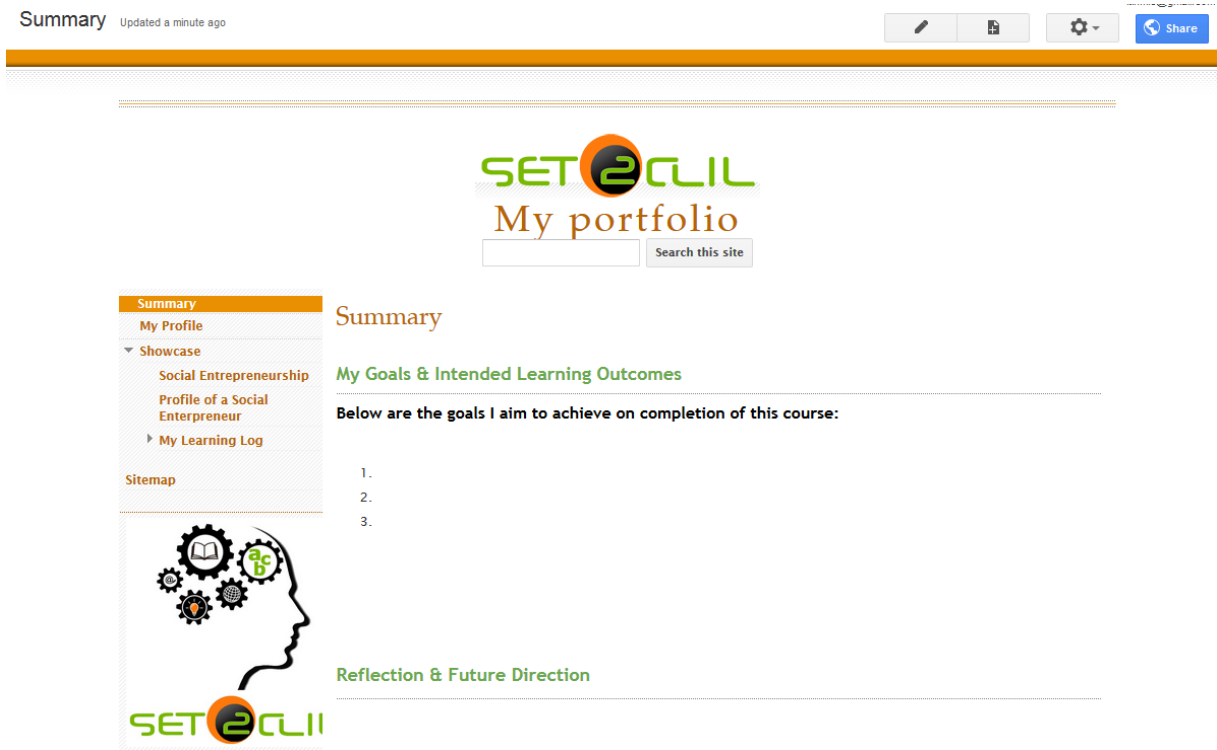

To edit pages, click the link of the page you want to edit, for example my profile and note the

Ω. -

n

◢ 3 buttons on the top right hand side of your site. Click the pencil and this opens the page in Edit mode. The Menu bar and Tool bar provides you with formatting tools. Click into the Personal

Details space and insert your text. To do basic formatting use the tool bar icons. Click **Save** to store your work.<br>My Profile

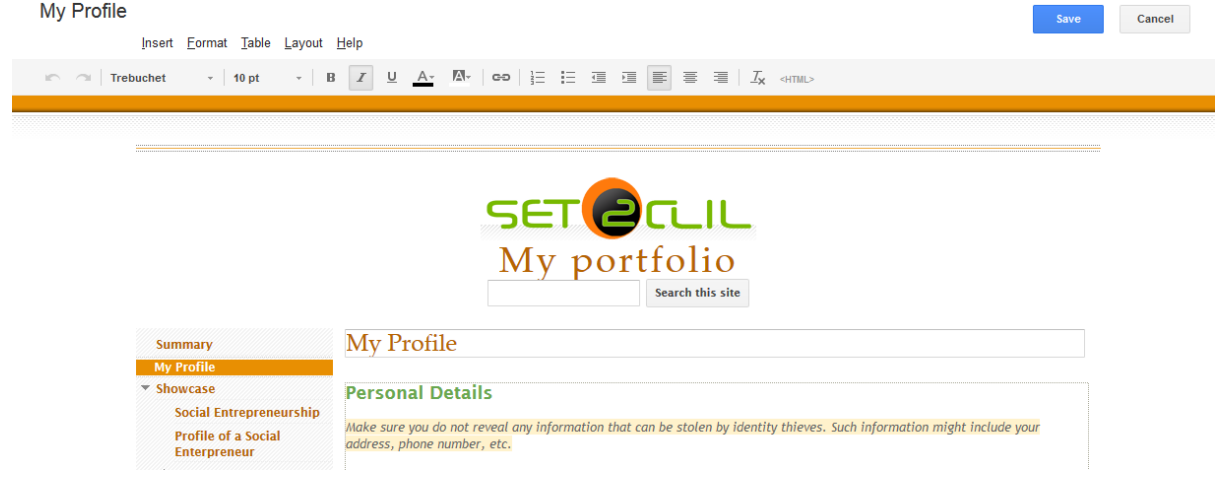

Edit the pages to add your personal reflections. The **Insert** menu allows you to insert, Image, Links, Videos, Maps and other features below.

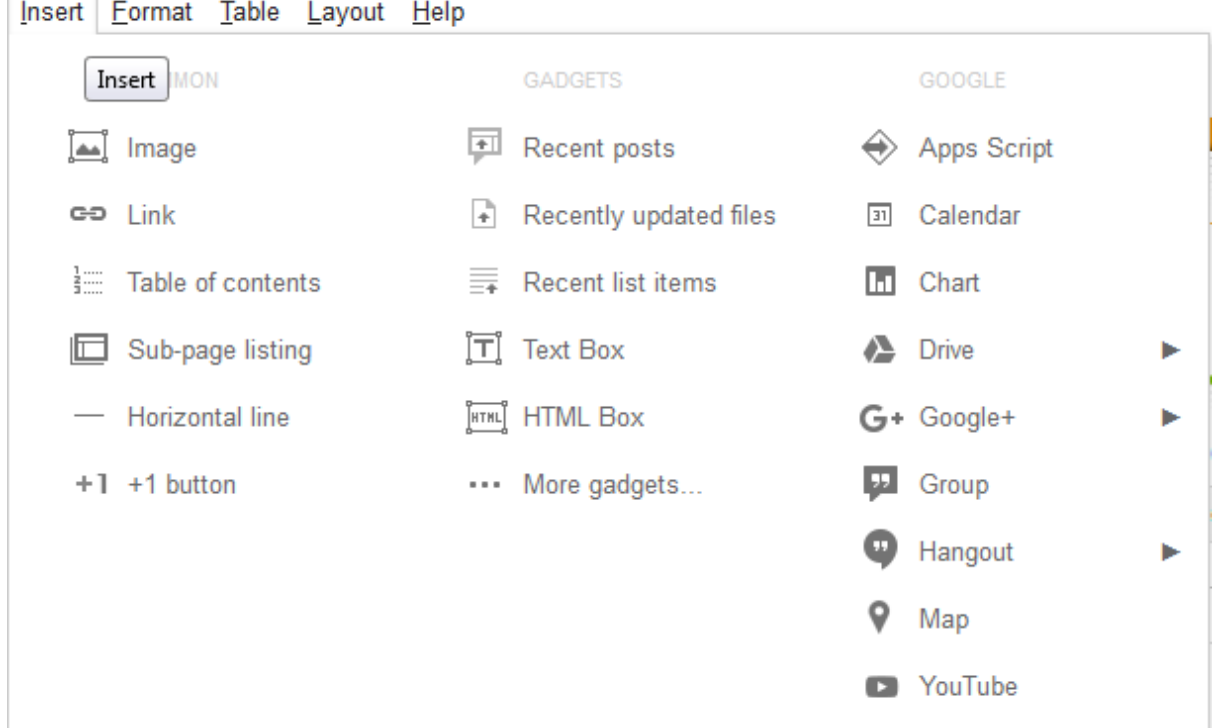

### **Image**:

To insert an image, click Image and from the Add an Image dialog box choose **Upload Image** and browse to your image. Type in Alt text to describe your image for people who are using screen readers to view sites. Click OK.

Add an Image

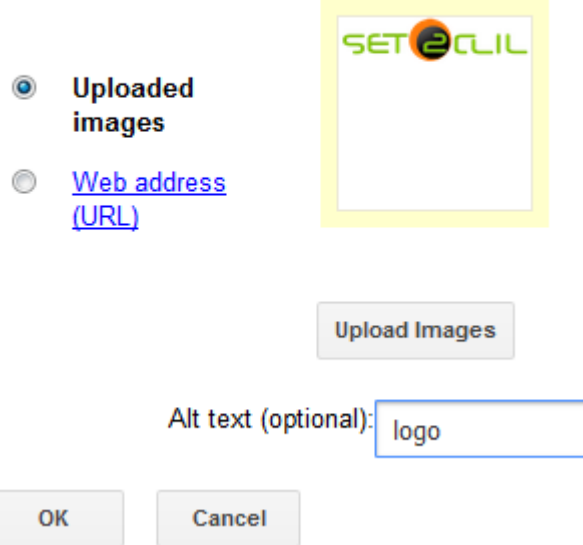

The basic toolbar allows you to make changes to the image.

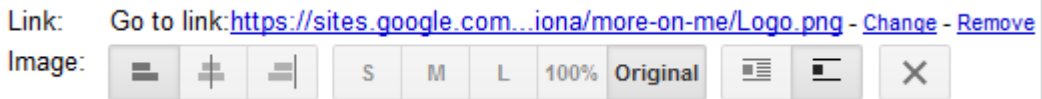

## **Hyperlink**:

To insert a hyperlink, from the **Insert** menu, choose **Link** and select **Web Address** from the Create Link box. Type in the text you want display and the web address. If you want your page to open in a new tab, click the checkbox, Open this link in a new window. Click **OK**.

## **Create Link**

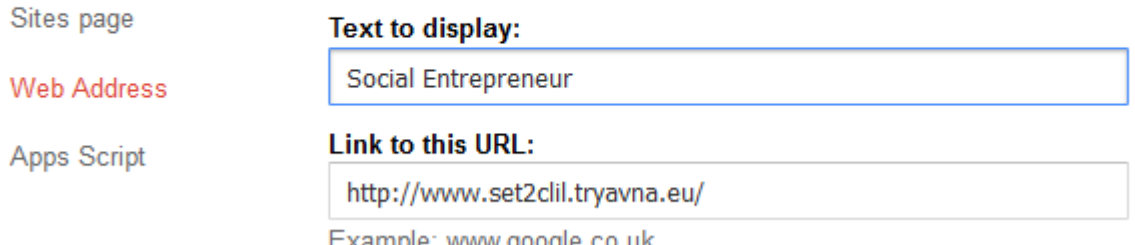

Example: www.google.co.uk

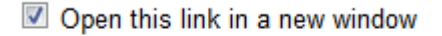

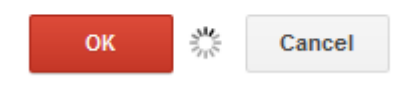

## **To Insert a video:**

From the Insert menu, if you video is stored on Google Drive, choose Video.

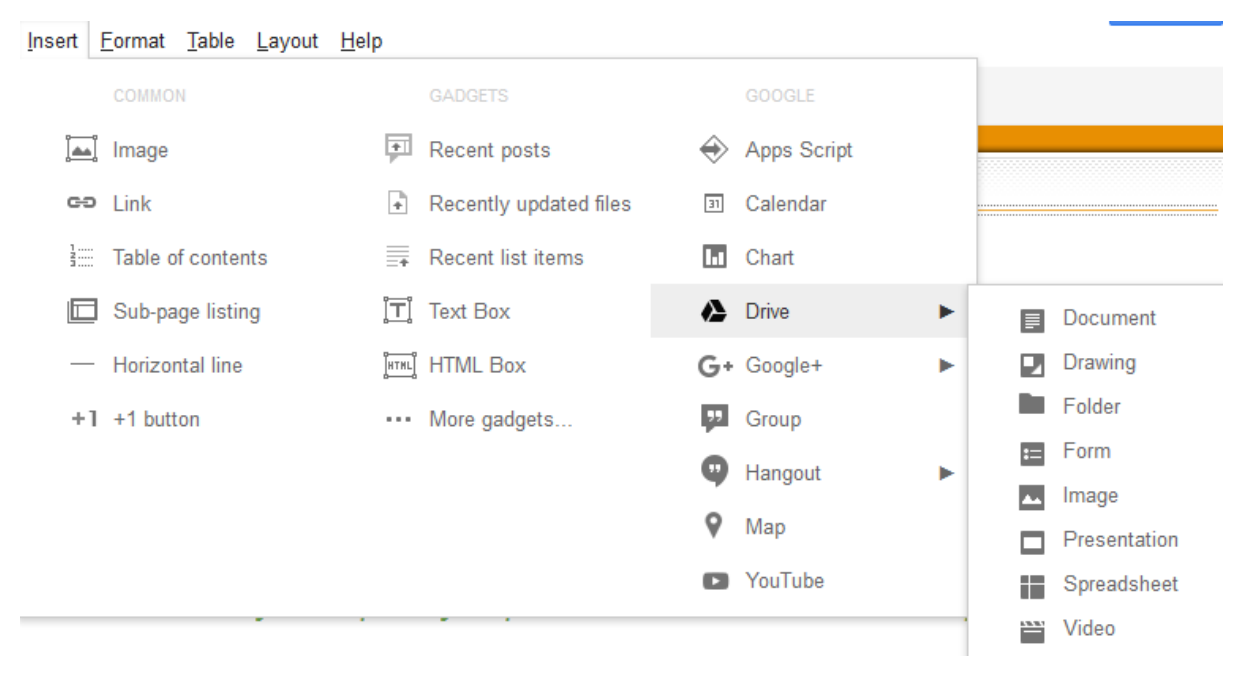

Click the video you want to include in your portfolio and click **Select**.

Insert...

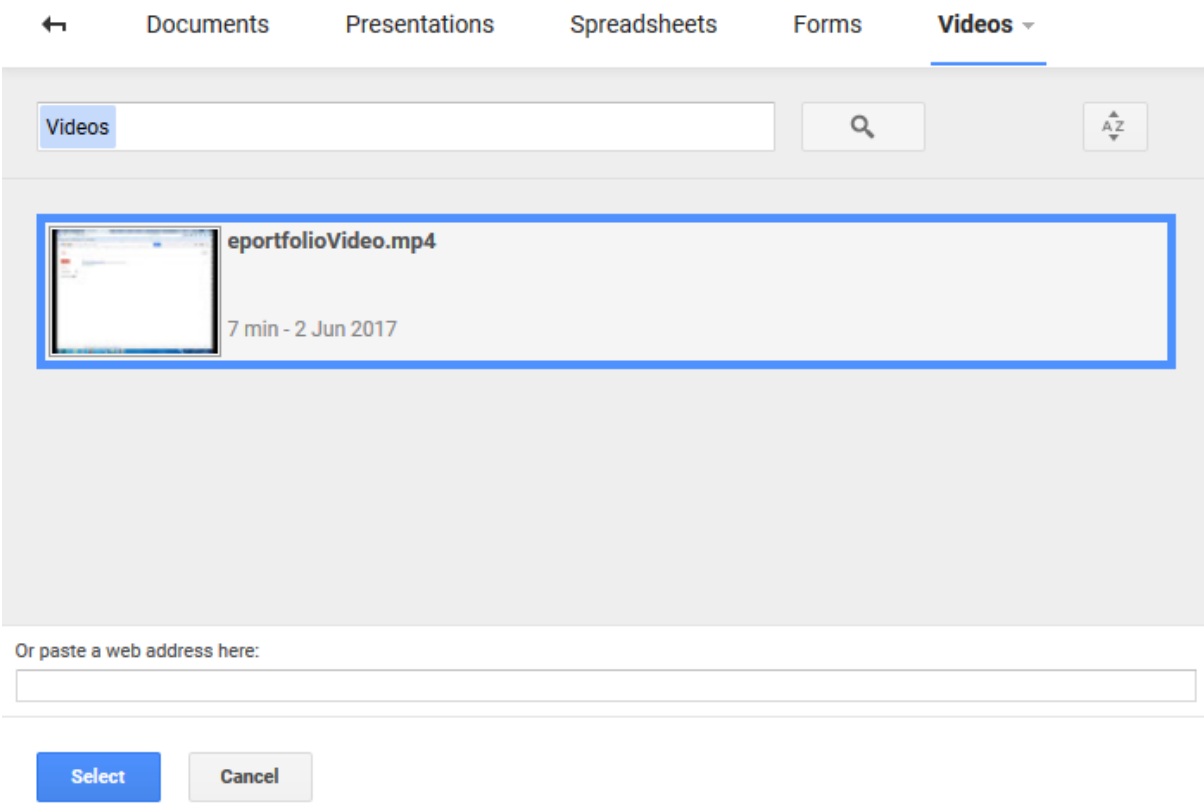

You are presented with options to adjust the setting of your video, and click Save.

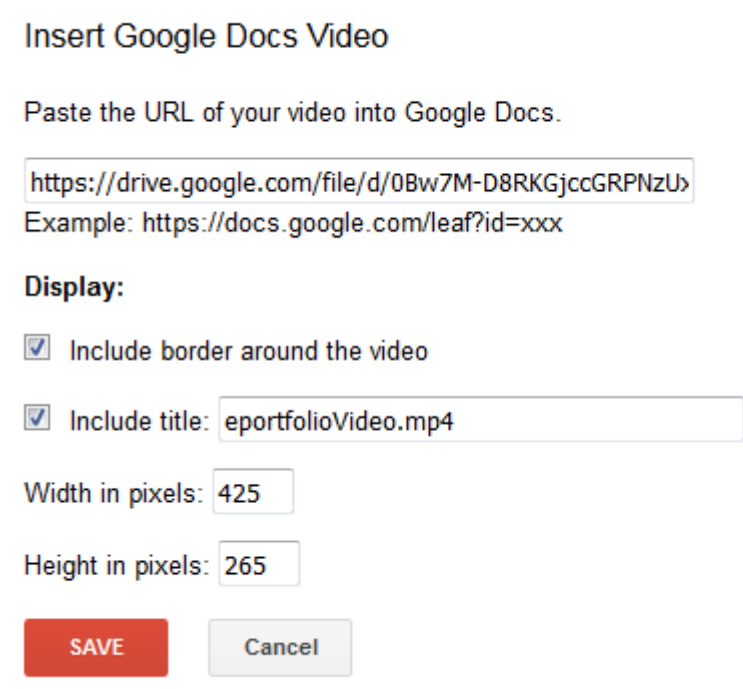

 $\times$ 

Save Your video is embedded into you page. Click the Save button on the top right hand of your page.

To insert a video from YouTube, get the link of the video and paste into the dialog box and click Save, again Save your web Page.

# **Insert YouTube Video**

 $\times$ 

Paste the URL of your YouTube video.

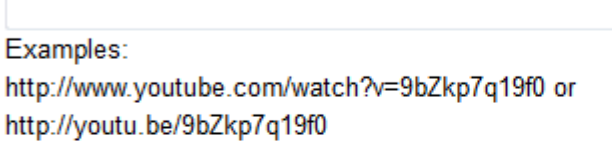

#### Display:

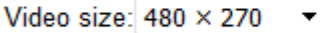

Include border

Include title: YouTube Video

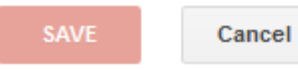

Experiment with other options to insert into your page, Chart, Google Maps or Gadgets.

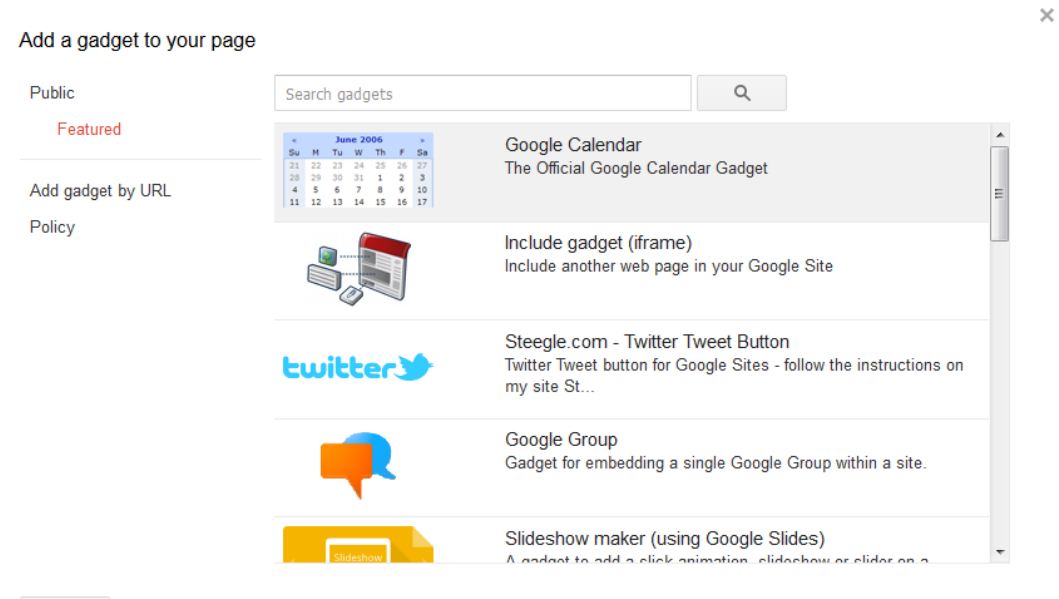

Cancel